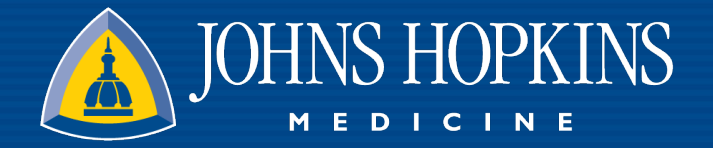

### **How to "Secure-ly Chat" in Haiku**

March 17, 2023 Presented by: Juliet Allen, MSN, RN

1

## **How to Turn Up the Volume**

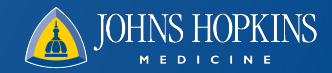

- These are Device Settings:
	- Just like for any other app, go to Settings and adjust as appropriate:
	- On an iPhone => Sounds & Haptics
		- Maximize Ringtone and Alert Volume
		- Enable "Change with Buttons" to control alert volume
		- Phone on, not silenced, and not set to Do Not Disturb

- On an Android => Sound & Vibration
	- Maximize Ringtone and Alert Volume
	- Phone on, not silenced, and not set to Do Not Disturb

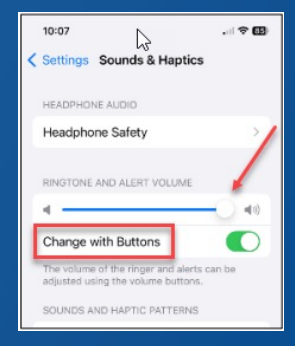

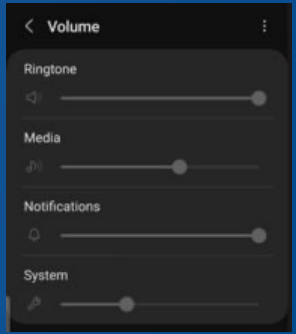

3/17/23 2

# **Notification Settings & Do Not DisturbA JOHNS HOPKINS**

- Open the "Epic" app and log into Haiku
- On an iPhone:
	- Tap Notifications and ensure that all buttons are toggled to **GREEN**
- On an Android:
	- Go to Secure Chat
	- Tap <sup>★</sup> and select "Change Notification Settings"
	- Toggle Push notifications ON to **PINK**
	- Select how to be notified when Haiku is open (Sound
	- Tap to edit the Default sound if desired
	- Tap "Reminder notifications," toggle on "Send notification reminders," select a sound and set a time interval for reminders. 3/17/23 3

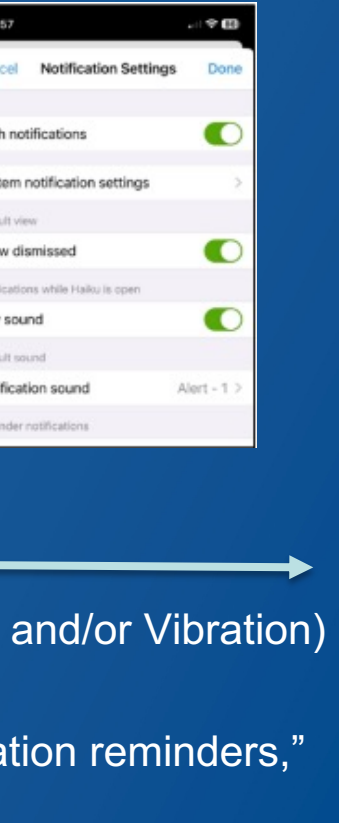

Syst Defa Sho Notl Play

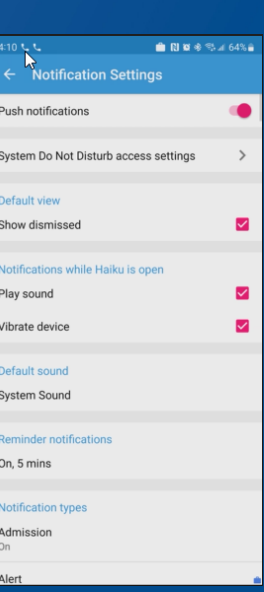

# **Notification Settings & Do Not Disturb A JOHNS HOPKINS**

- Secure Chat Notifications:
	- Tap the "Epic" app on your Home Screen and log into Haiku
	- In Secure Chat, tap <sup>c</sup>or **C** top right
	- Tap Notification Settings
	- Set Play Sound, Vibrate Device, Notification Sound, & Send Reminders to adjust time and sound

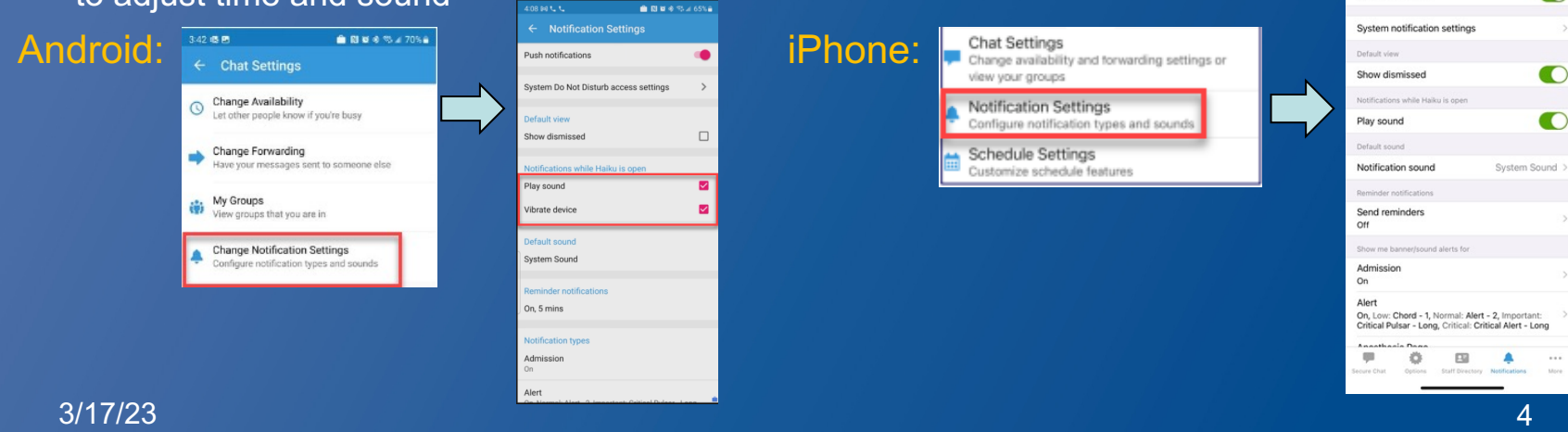

 $\mathbf{u}$   $\mathbf{\hat{v}}$  in Rachel Crown, RN

Œ

**Notification Settings** 

Epic<sup>1</sup>  $\epsilon$  Back

Push notifications

# **Selecting Specific Notifications**

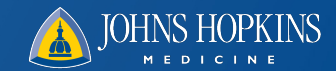

- Within the Notification Settings screen (iPhone or Android), scroll down to Notification Types
- For each notification type [Admission, Alert, Appointment, Case, etc.]:
	- Toggle notification ON or OFF
	- Select a default sound

Android:

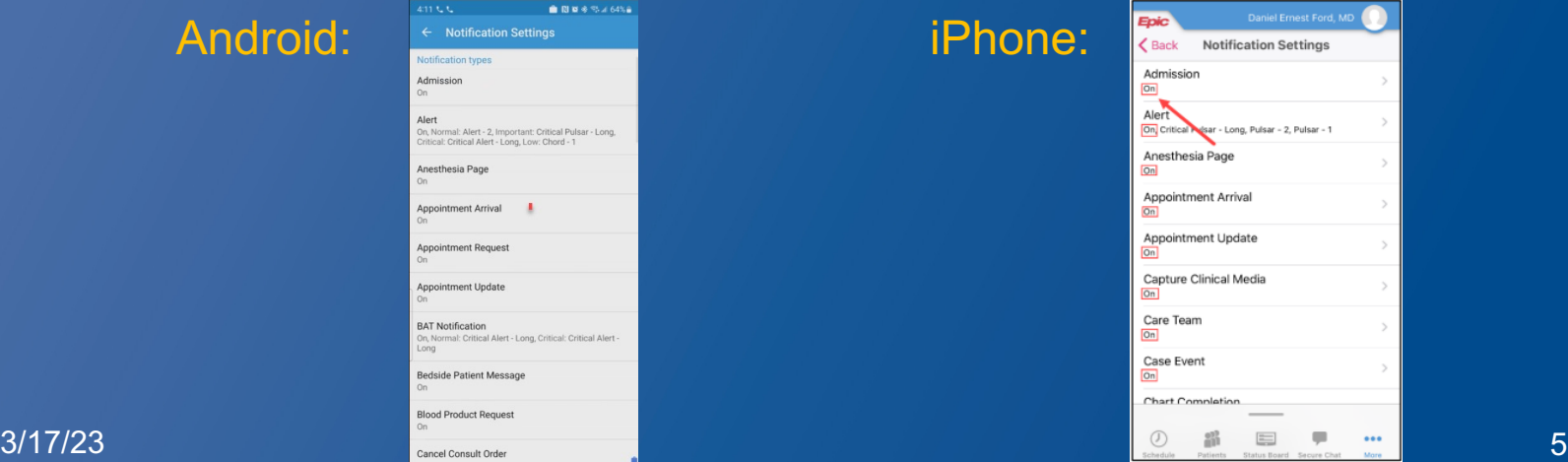

### **How to Send an Urgent Message**

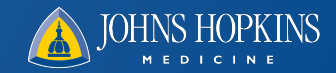

- Urgent and Important are interchangeable terms
- Tap the exclamation point (!) to the left of the message field to mark time sensitive messages as important
- A yellow bar displays with "! Important Message" Android and iPhone:

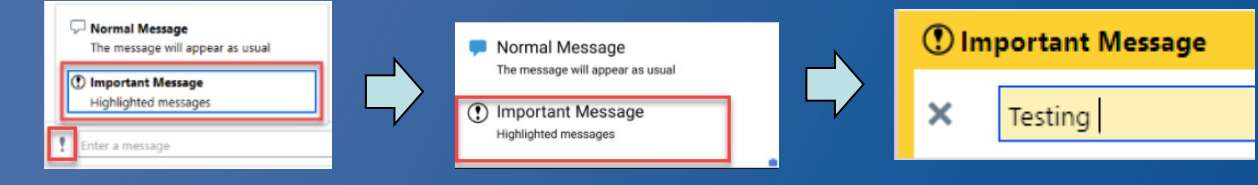

### **How to Only Receive Urgent Messages**

- For both iPhone & Android:
	- Set your Secure Chat  $\blacksquare$  status to Do Not Disturb in in Haiku
	- Set the Do Not Disturb expiration by using "**Until"** by tapping an available timeframe, or sign-out manually

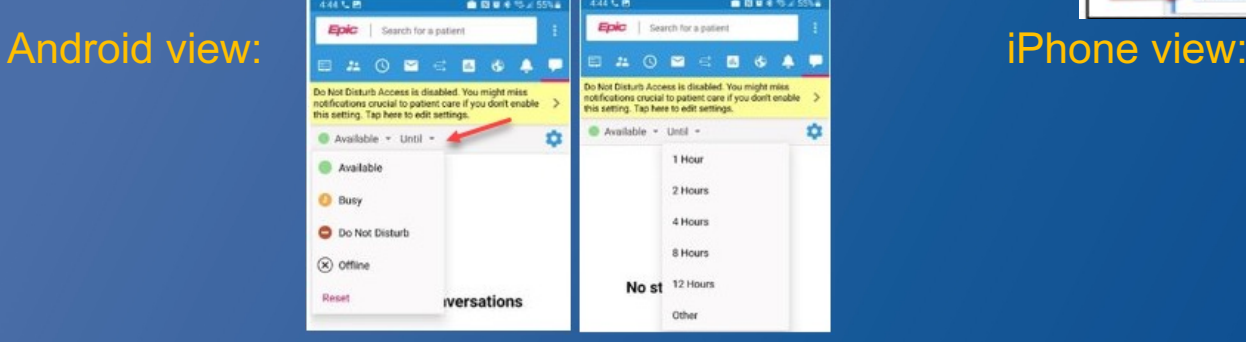

• Only Urgent/Important priority notifications are received when "Do Not Disturb" is selected.

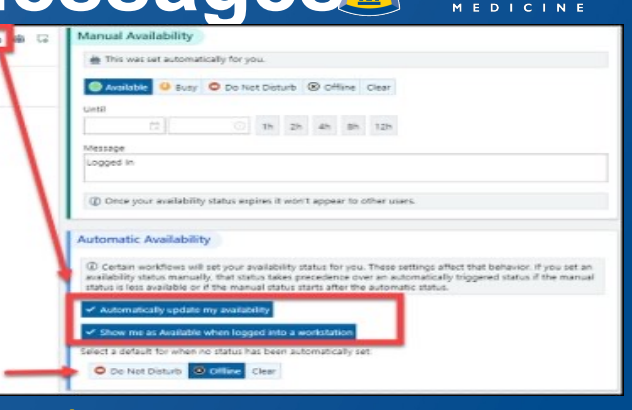

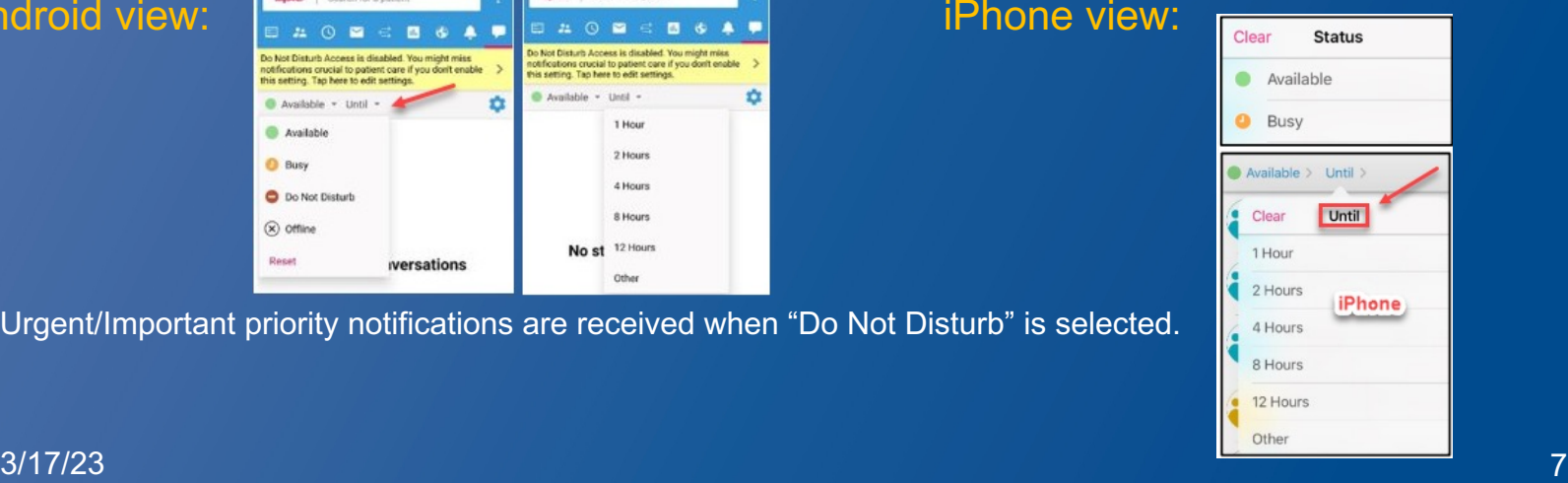

### **How to Only Receive Urgent Messages**

• Ensure that you sign into your department or group (Treatment team) to receive alarms / alerts on mobile devices iPhone: Tap the **i** icon in the

Conversations section to search groups Android: Tap the  $\bullet$  icon and select "My Groups" [same icon as iPhone, but it is blue]

- Toggle the button on to opt-in (green on iPhone, pink on Android)
- Tap the pencil to remove the group  $\Rightarrow$  tap X, then tap Done
- Urgent/Important priority notifications look like this:  $\Box$ 3/17/23 8

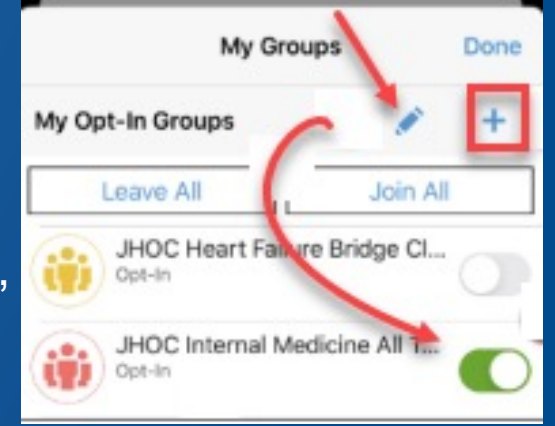

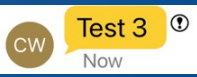

### **Offline**

- Tap the **c** in the Conversation section and select "Set your availability."
	- Select "Offline"

to Not Disturb Access is disabled. You might miss

is setting. Tap here to edit setting

Available - Until

Available

O Do Not Disturb

**O** Busy

 $(x)$  offline

Regel

otifications crucial to patient care if you don't enable

**iversations** 

– Tap "Until" to enter how long you will be away

### Android: **iPhone: iPhone: iPhone: iPhone: iPhone:**

• Setting an 'Out of Contact' in your In Basket will set a default Secure Chat availability status of **Offline** on iPhone and Android devices 3/17/23 9

û.

Not Disturb Access is disabled. You might mixe

1 Hour

2 Hours

4 Hours

8 Hours

12 Hours No st

his setting. Tan hare to will setting

Available - their -

otheations enuckal to patient care if you don't enable

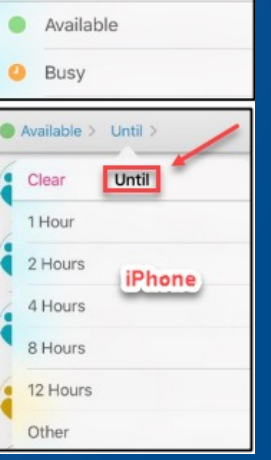

**Status** 

Clear

۰

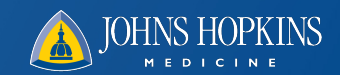

### **How to Set Do Not Disturb**

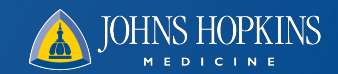

- Set your availability by clicking the **D** in the Conversation section (Android & iPhone)
	- Tap the Do Not Disturb under "Set your availability"
		- Users will only receive Urgent/Important notifications
	- Toggle 'Show Dismissed' to ON to review dismissed notifications
	- NOTE: (Certain workflows automatically set your status for you)
		- A default status is not recommended for Ambulatory providers while in Do Not Disturb mode
		- A default status of **Offline** is recommended for inpatient providers who perform shift-based work AND sign-in or work at the same workstation or users will continue to receive Urgent notifications
			- User status settings take precedence over automatic status if newer and busier
				- » e.g. Inpatient Sign In & Inpatient On Call defaults to 'Available' automatically

### $3/17/23$  . The contract of the contract of the contract of the contract of the contract of the contract of the contract of the contract of the contract of the contract of the contract of the contract of the contract of t